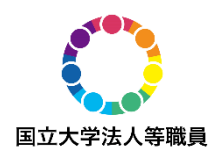

# オンライン説明会参加にあたって

## 1. Zoomアプリのダウンロード

●事前にZoomアプリをダウンロードする必要があります。 下記URLよりダウンロードが可能です。 https://Zoom.us/download#client 4meeting (Zoom社公式ホームページ) ●既にダウンロードしている方は、最新版へのアップデートをお願いします。

●事前にZoomの接続テストを実施してください。

下記URLより接続テストが可能です。

https://zoom.us/test

※アクセス後、「参加」ボタンをクリックすると Zoom が起動し、音声及び 映像のテストが可能です。

## 2. 説明会への参加方法

- 2-1 第一部 全体説明
	- ●メール及びマイページのレターに記載されたURLからアクセスし、ミーティン グIDとパスコードを入力の上、「ミーティングに参加」をクリックしてくださ い。
	- ●入室時に名前の入力を求められることがありますので、適宜入力してくださ い。

※過去にZoomを使用したことがある方は、前回使用した名前でそのまま入室と なる場合があります。

※この名前は、他の参加者からも見ることができます。

- ●カメラ・マイクがオフになっていることを確認してください。
- ●説明会参加後は、職員の指示に従ってください。

### 2-2 第二部 個別説明等

(1)各機関の個別説明ルームへの入室方法

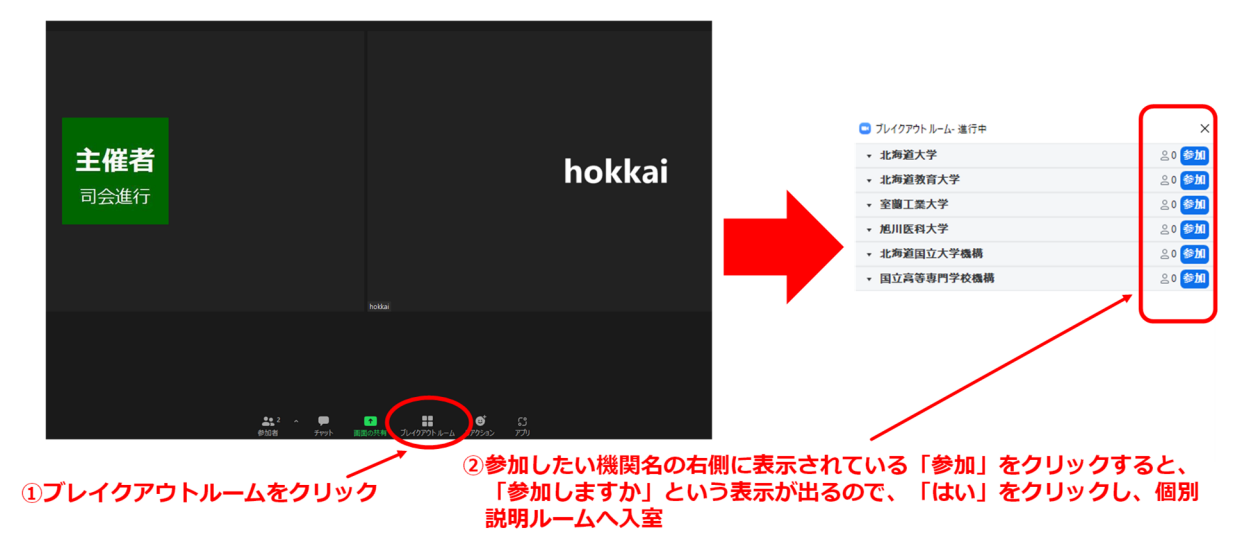

(2)個別説明ルームからの退室方法

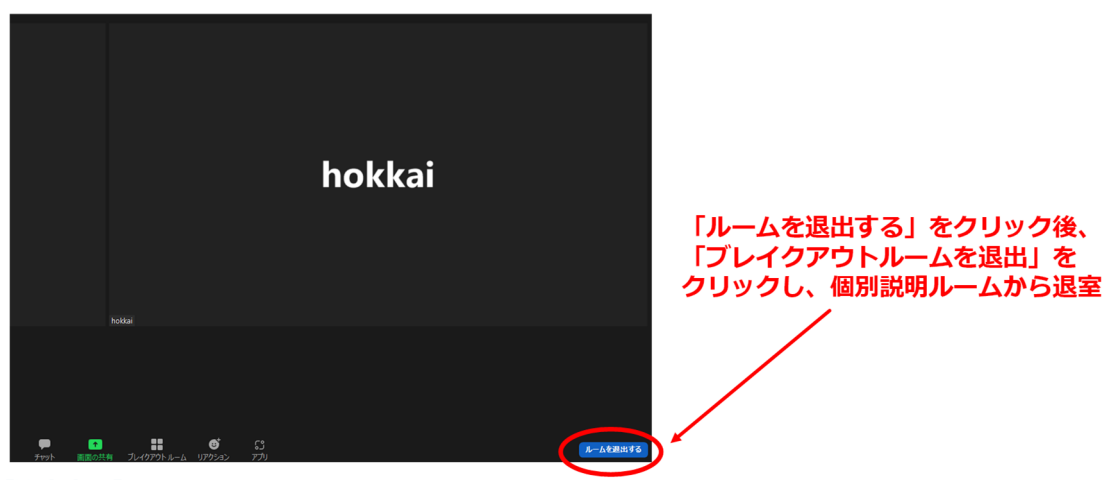

【注意事項】

※「ミーティングを退出」を選択すると、メインセッション会場に戻らずに、ミーティング自体が 終了してしまいますので、ご注意ください。

※「ミーティングを退出」を選択してしまった場合は、再度ミーティングID及びパスコードを入力<br>- の上、説明会にご参加ください。

## 3.トラブルへの対応

(1)音声が聞こえない場合 ●端末のスピーカーがミュートになっていないか確認してください。ミュート になっている場合は、ミュートを解除してください。

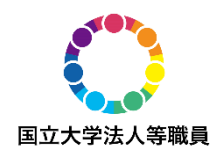

- ●端末のスピーカーがオンになっているのに音声が聞こえない場合は、マイク ボタン右上のタブから「オーディオ設定」を開いて、使用したいスピーカー に設定されているか確認してください。
- ●イヤホンやヘッドホンを着用している場合は、ワイヤレスイヤホンであれば Bluetooth等の接続に不具合がある可能性があるので、確認してください。 それでも解決できなければ、スピーカーで音声を聞いてください。
- (2)映像が確認できない場合
	- ●一度退室してから、再度入室してください。
	- ●入退室を繰り返しても解決しなければ、別端末を使用してください。

### (3)その他

- ●参加中に接続が切れてしまった場合は、再度URLからアクセスして参加して ください。
- ●参加中に何度も接続が切れてしまう場合は、接続環境を確認し、適切な環境 に移動してください。Wi-Fiによる接続では、アクセスポイントとの間に電化 製品や特殊材質の遮蔽物があると、接続が不安定になることがあります。

#### 4.注意事項

- ●原則として、必ずカメラ・マイクがオフの状態で参加してください。
- ●今後の広報活動に使用するため、当日の説明会の様子を録音・録画させてい ただきますので、あらかじめご了承ください。 (許可を求める表示が出た場合は許可してください。)
- ●後日説明会のアーカイブ配信を行う予定です。

### その他、参加中にトラブルがあった場合は、下記連絡先にお問い合わせください。

### 【当日の連絡先電話番号】

北海道地区国立大学法人等職員統一採用試験実施委員会作業部会  $011 - 706 - 2019 \cdot 2018$